**ВАЖНО! Данный роутер (терминал) подключается у клиентов только по технологии GPON**

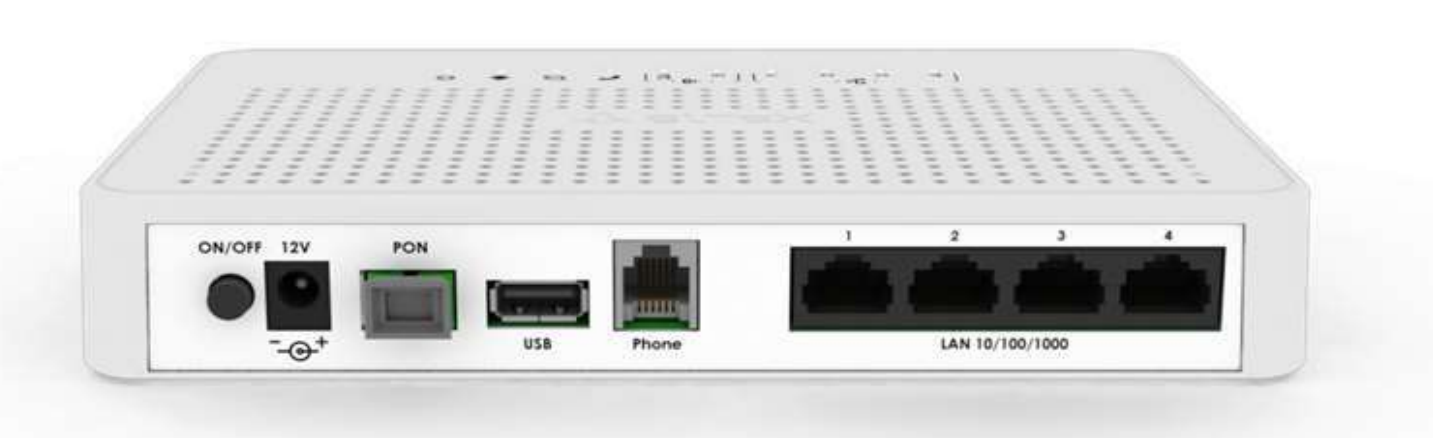

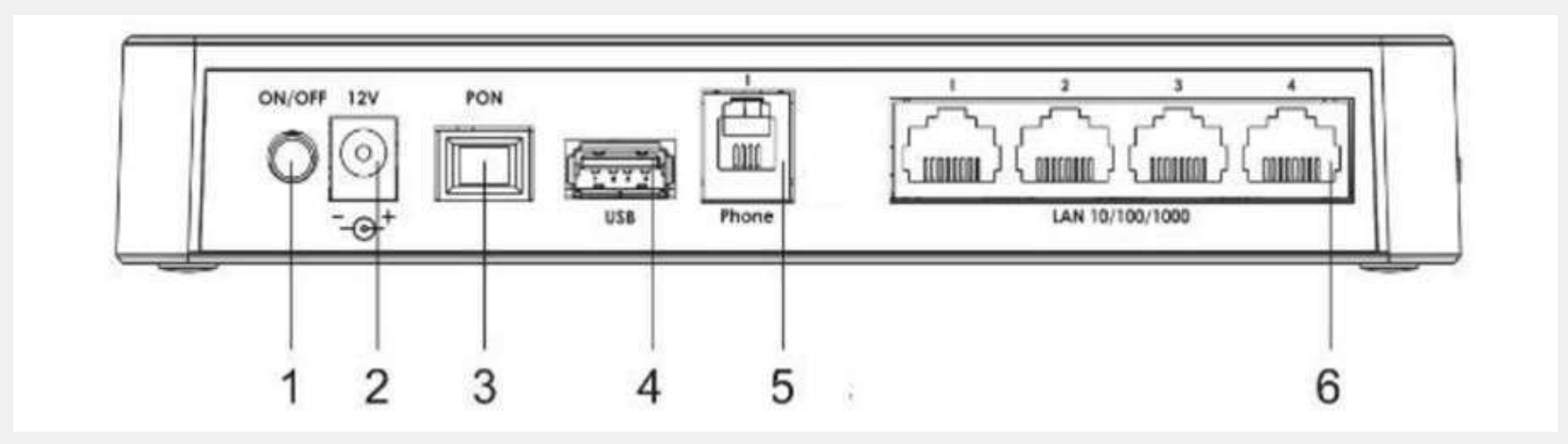

**Описание разъемов, и органов управления задней панели.**

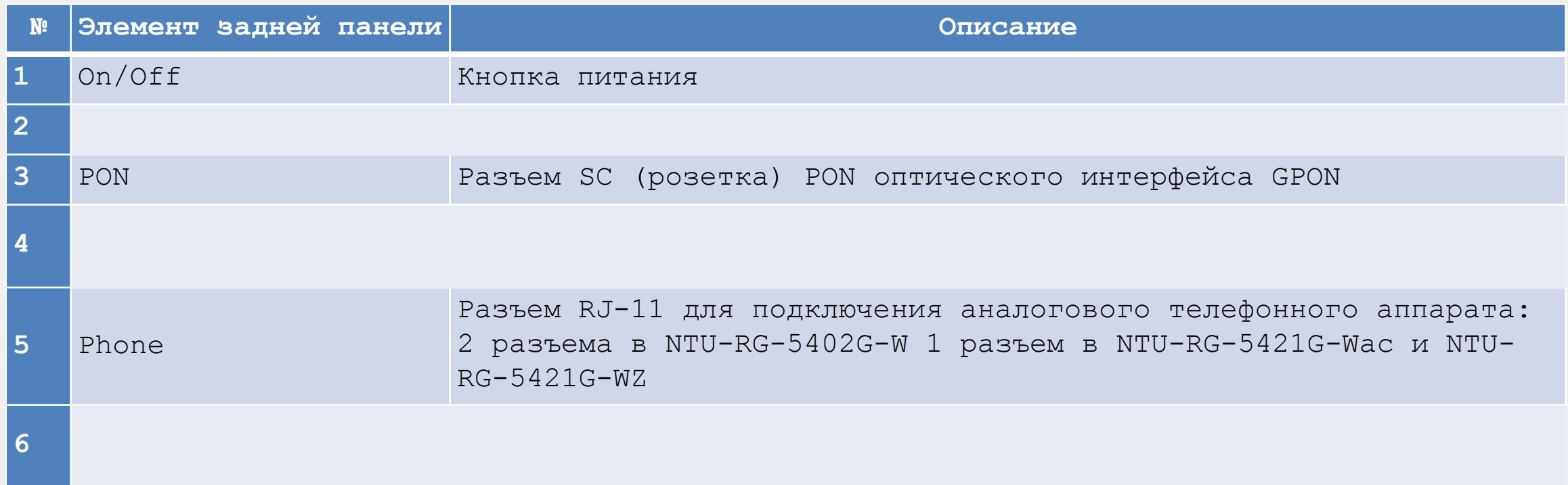

#### **ШАГ 1.**

- Подключите роутер к электропитанию.
- Подключите патчкорд (промежуточный кабель в комплекте с роутером) от любого LAN порта роутера к ноутбуку или персональному компьютеру (ПК).

### **ШАГ 2.**

- Откройте браузер, желательно Google chrome.
- В адресной строке наберите IP адрес: 192.168.1.1
- Далее введите логин и пароль от входа в интерфейс роутера:
	- $\checkmark$  Логин: admin
	- $\checkmark$  Пароль: kW5i 1bYC6os

#### **ШАГ 3.**

Во вкладке **WAN**, в подразделе **PON WAN** произведите первичные настройки как указано на скриншоте:

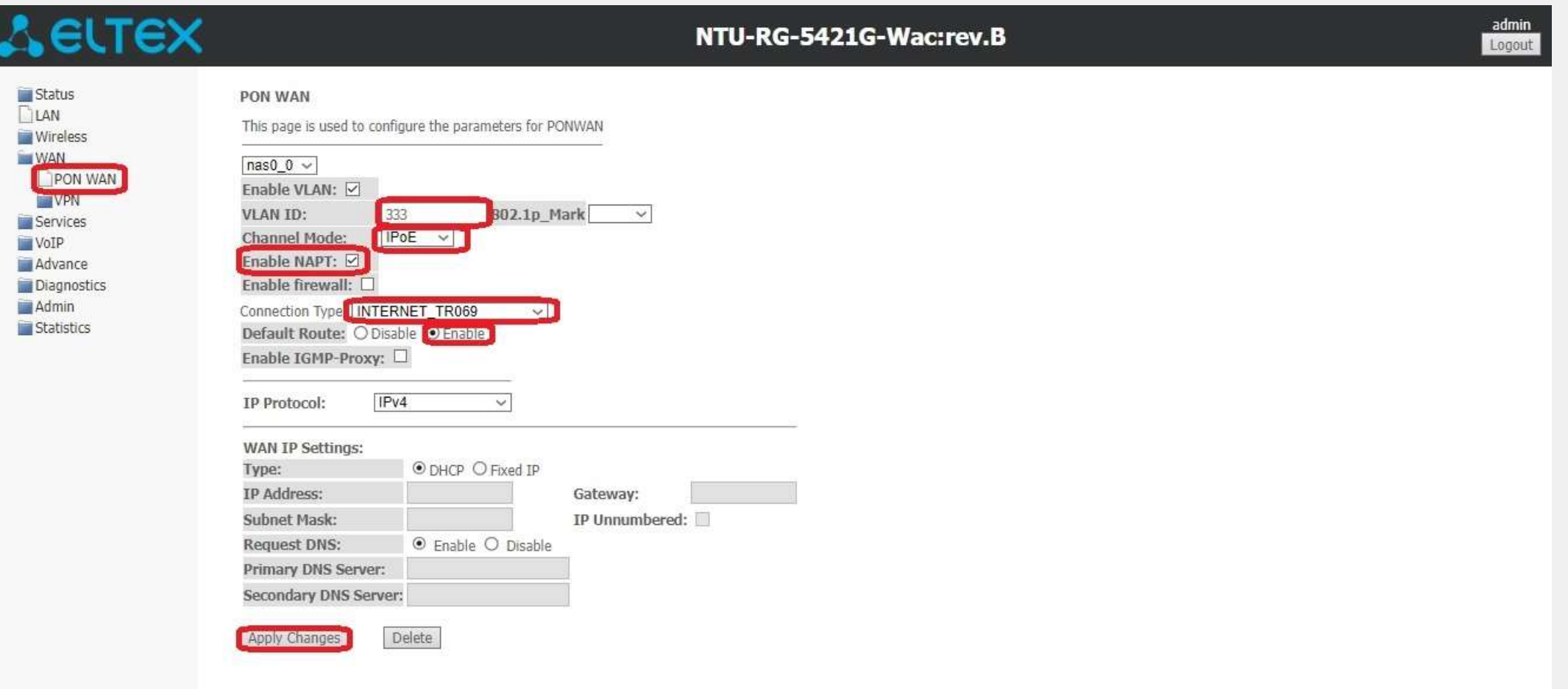

#### **ШАГ 4.**

Во вкладке **WAN**, в подразделе **VPN** произведите настройку подключения клиента как указано на скриншоте:

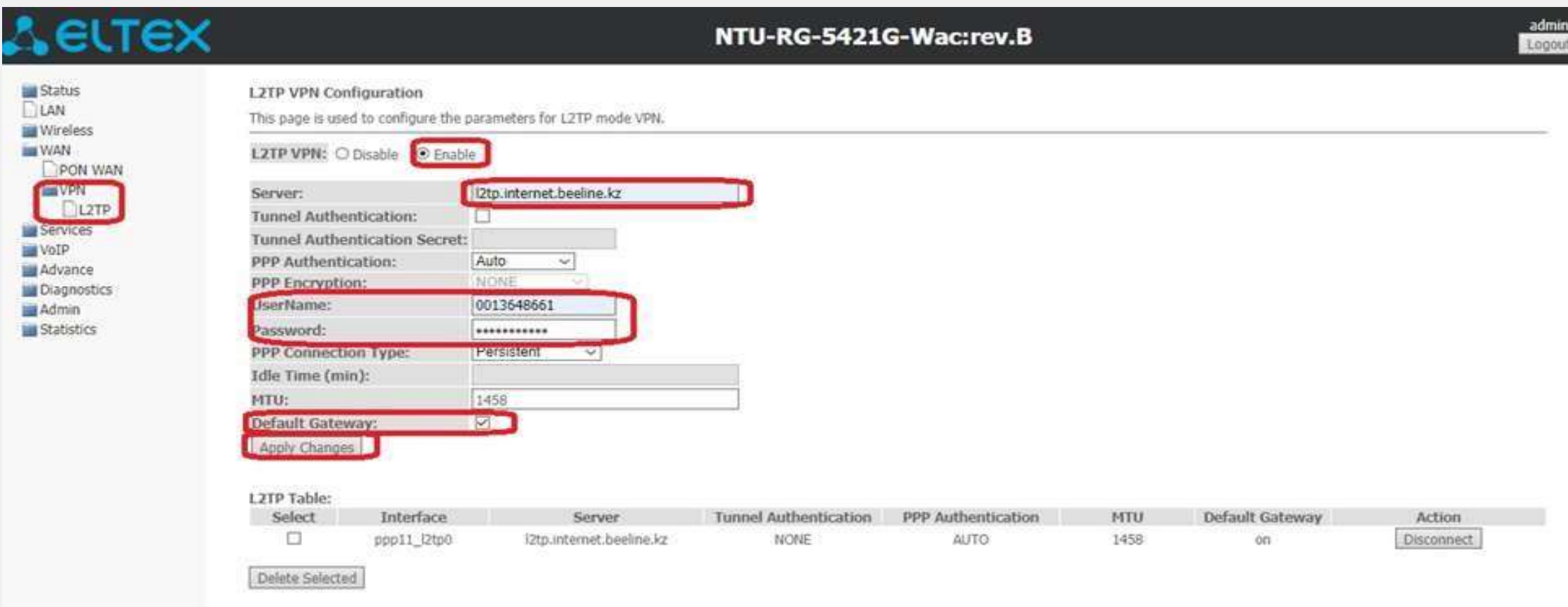

#### **ШАГ 5.**

Произведите настройки Wi Fi по частоте 2,4 GHz (скриншот 1):

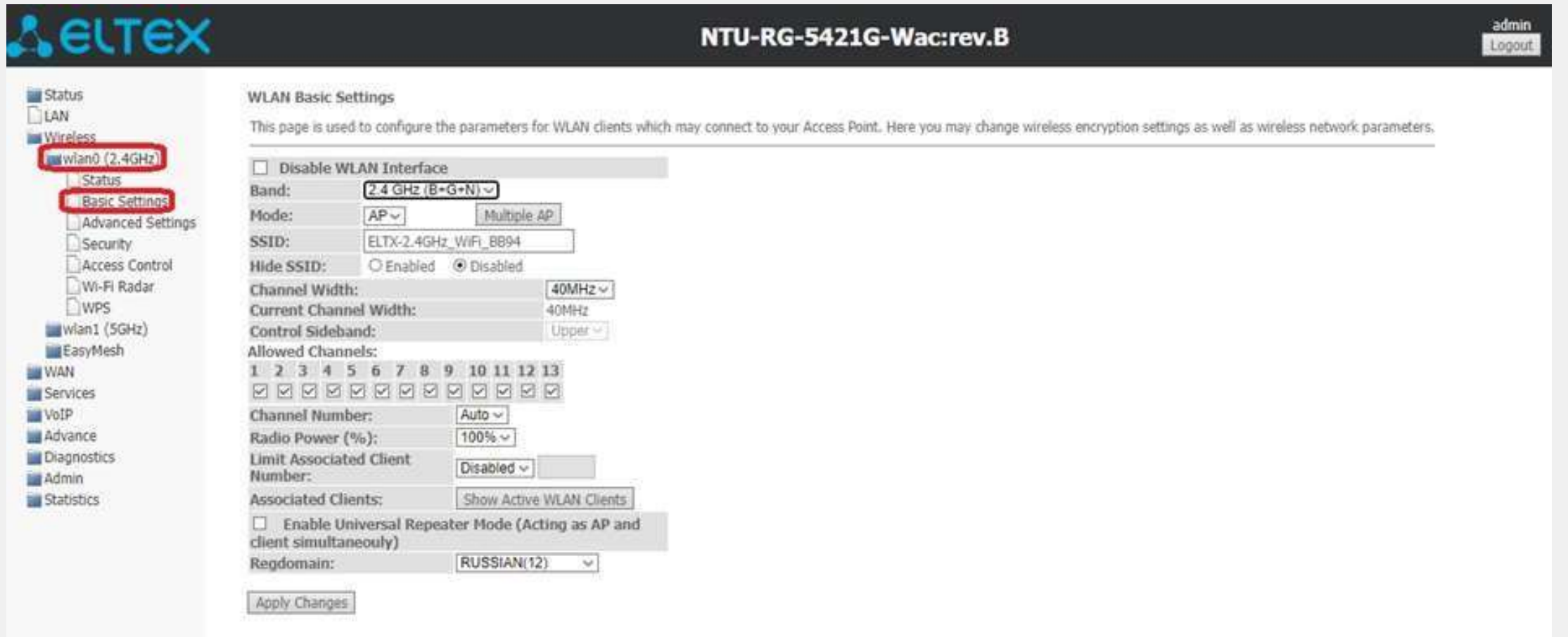

#### **ШАГ 5 (продолжение).**

Произведите настройки Wi Fi по частоте 2,4 GHz (скриншот 2):

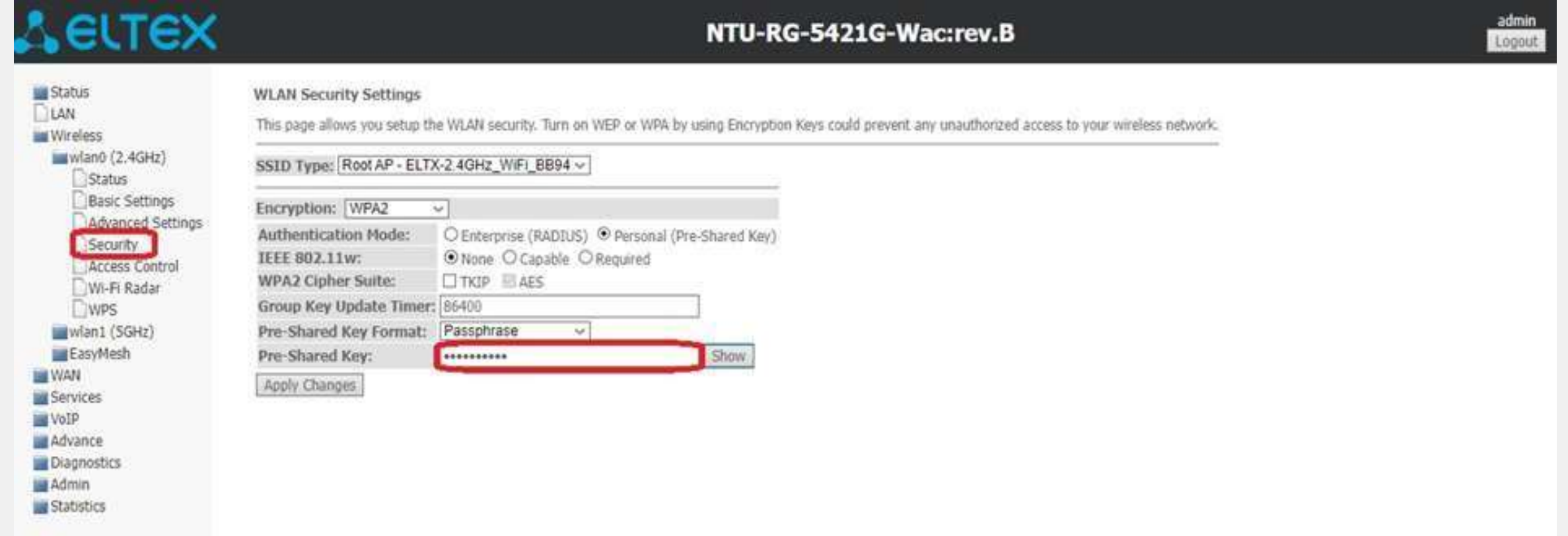

#### **ШАГ 5 (продолжение).**

**Примечание!** При необходимости можно настроить частоту Wi Fi сети на 5 GHz (скриншот 1):

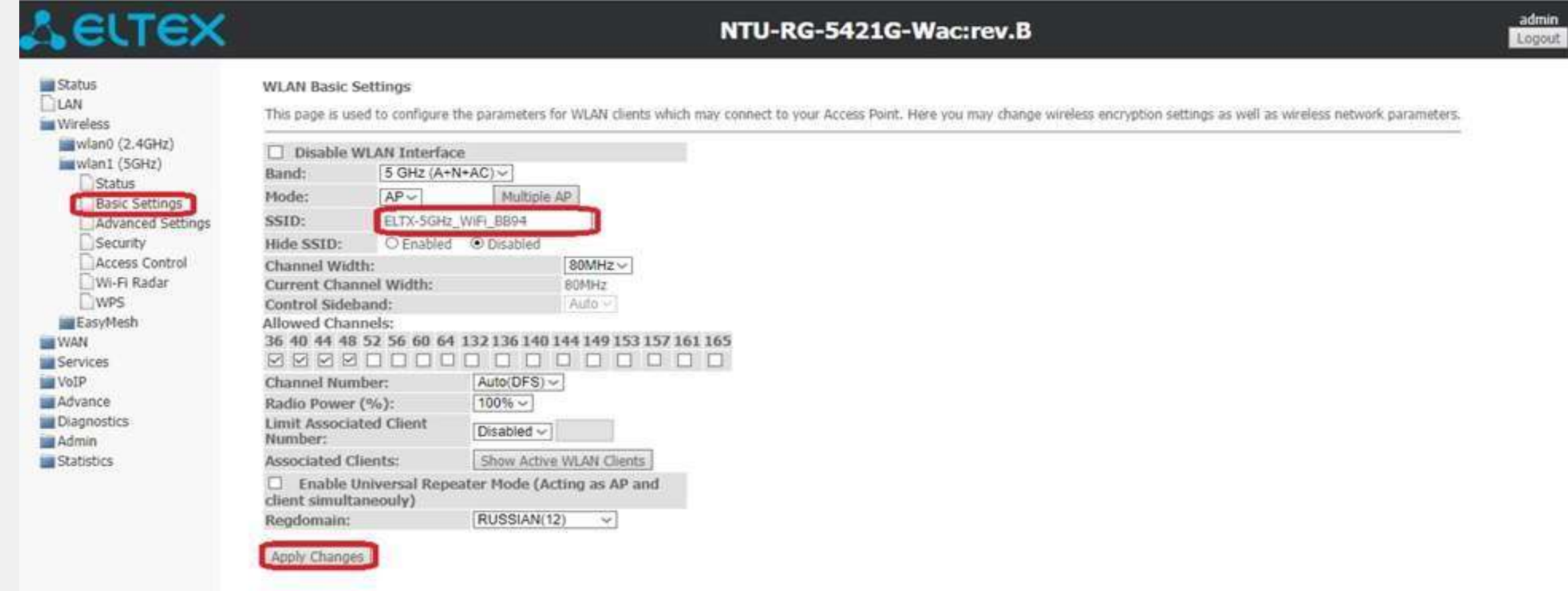

#### **ШАГ 5 (продолжение).**

**Примечание!** При необходимости можно настроить частоту Wi Fi сети на 5 GHz (скриншот 2):

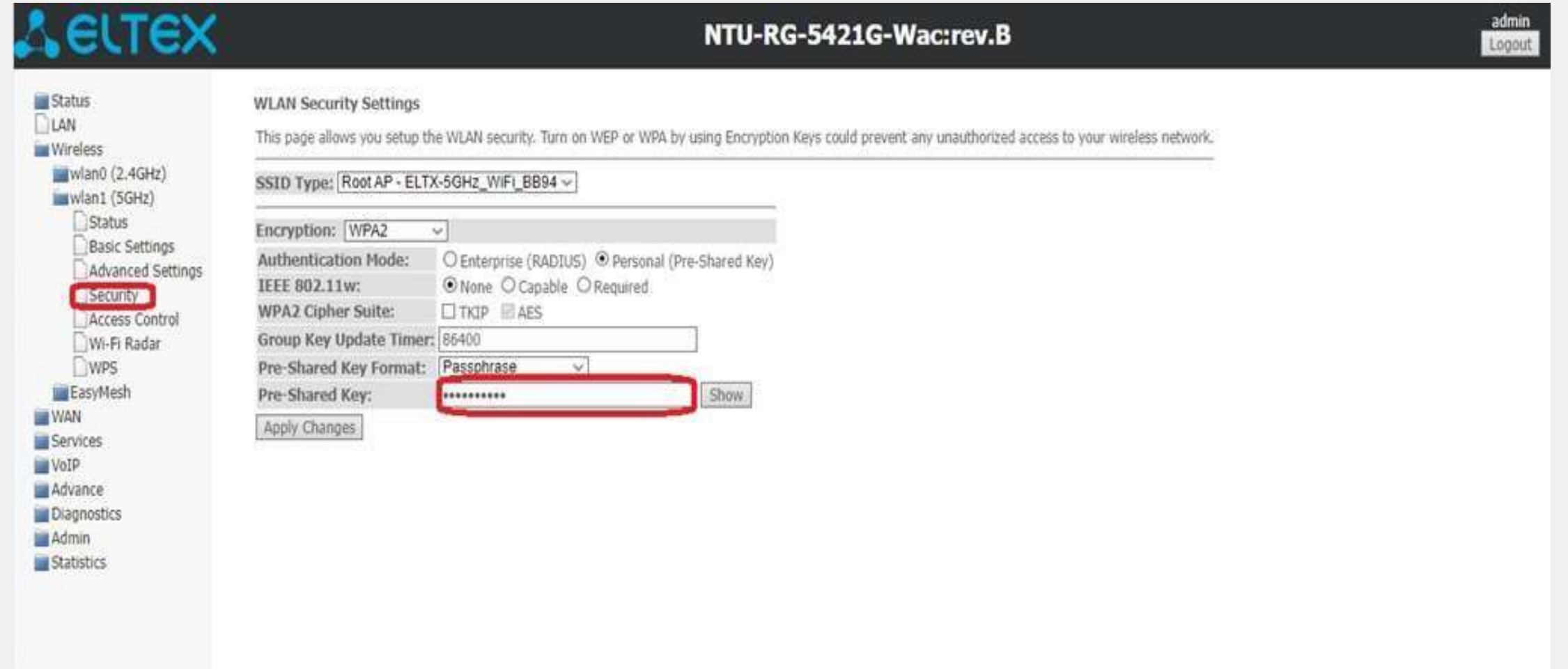

#### **ШАГ 6.**

Проверьте статус интернет сессии (**L2TP** и **WAN Configuration** должны перейти в статус UP):

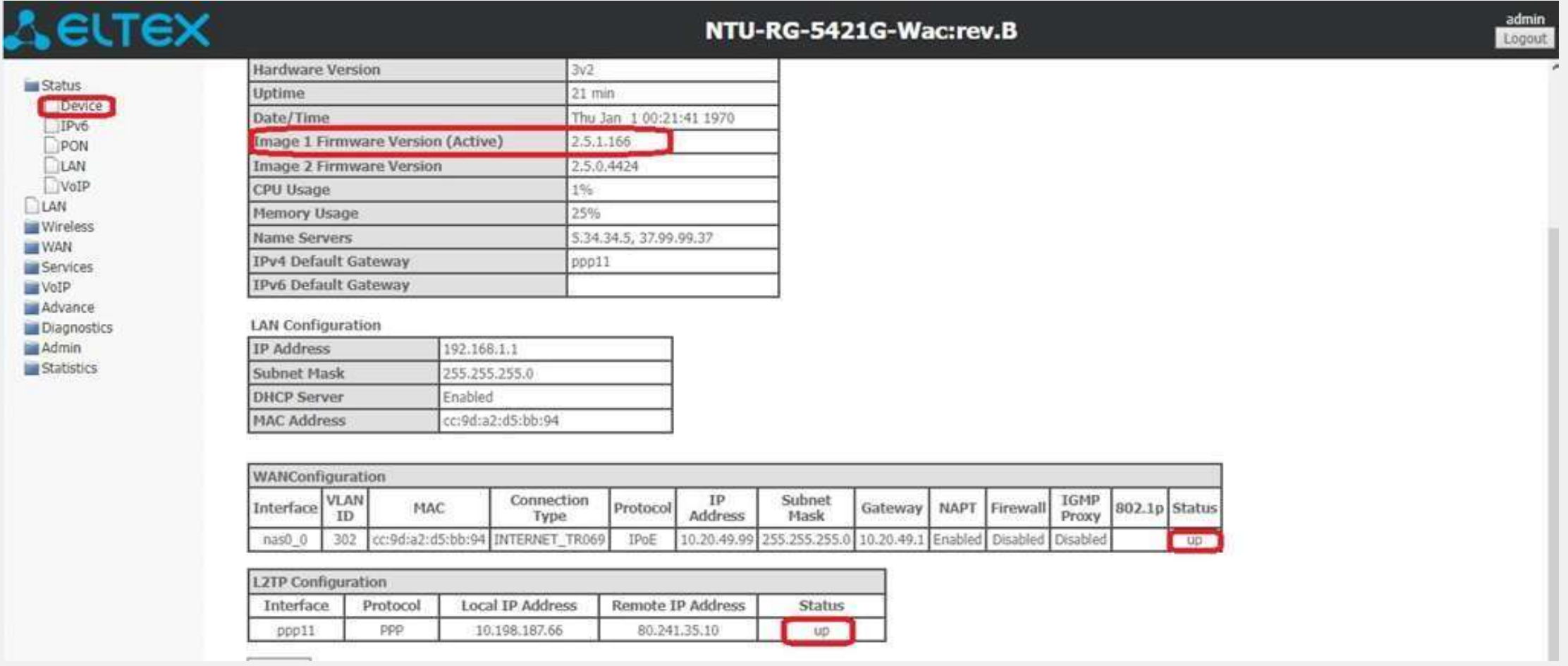

**ШАГ 7.**

Проверьте доступ в интернет.

Приятного пользования